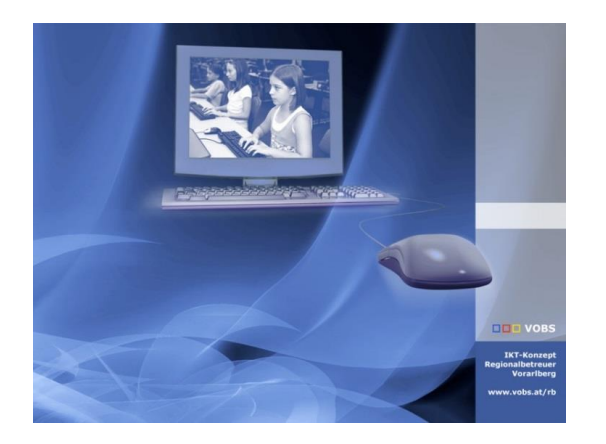

## VOBS Typo3-Vorlagen

Quick-Guide für Redakteure

**Vorarlberger Standardschulinstallation** Autoren: Kuno Sandholzer und Alex Zoppel Besuchen Sie uns im Internet http://www.vobs.at/rb

© 2023 IT-Regionalbetreuer Vorarlberg 6900 Bregenz, Römerstraße 14 Alle Rechte vorbehalten

## Inhaltsverzeichnis

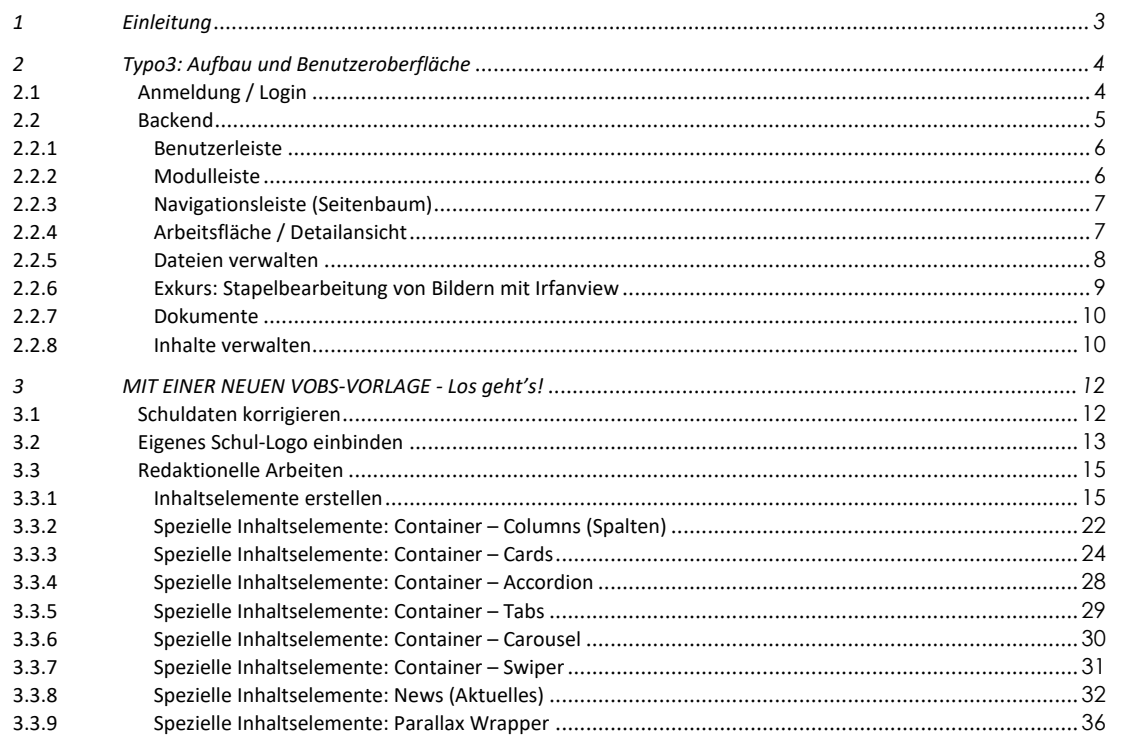

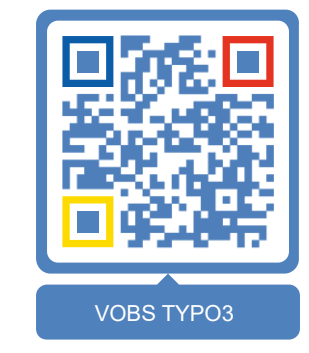

**DBL** 

 $2/36$ 

#### <span id="page-2-0"></span>**1 Einleitung**

**DDD** 

Um Schulen und schulnahen Organisationen ein sinnvolles Werkzeug für die Gestaltung ihres Webauftrittes zur Verfügung stellen zu können, beschäftigen wir uns seit 2005 mit TYPO3.

TYPO3 ist ein CMS ("Content Management System") und ist sehr vielseitig einsetzbar. Es deckt die meisten Features, die eine moderne Webseite bieten soll, ab.

Content-Management-Systeme trennen Inhalt, Struktur und Layout von Dokumenten und integrieren die Bearbeitung und Pflege von Dokumenten in einen definierten Arbeitsablauf (Workflow). Das hat für Redakteure den Vorteil, dass sie sich ganz auf die Pflege und Aktualisierung von Texten konzentrieren können, ohne sich um das Layout, die Einbindung in ihre Seite oder andere technische Aspekte kümmern zu müssen.

Die folgende Anleitung bietet einen grundlegenden Einblick in die wichtigsten Funktionen von Typo3. Dieses Skript bezieht sich im Wesentlichen auf die vom VOBS bereitgestellten Templates.

#### **CHECKLISTE FÜR EINE VOBS-VORLAGE AN DEINER SCHULE: https://vobs.at/cms**

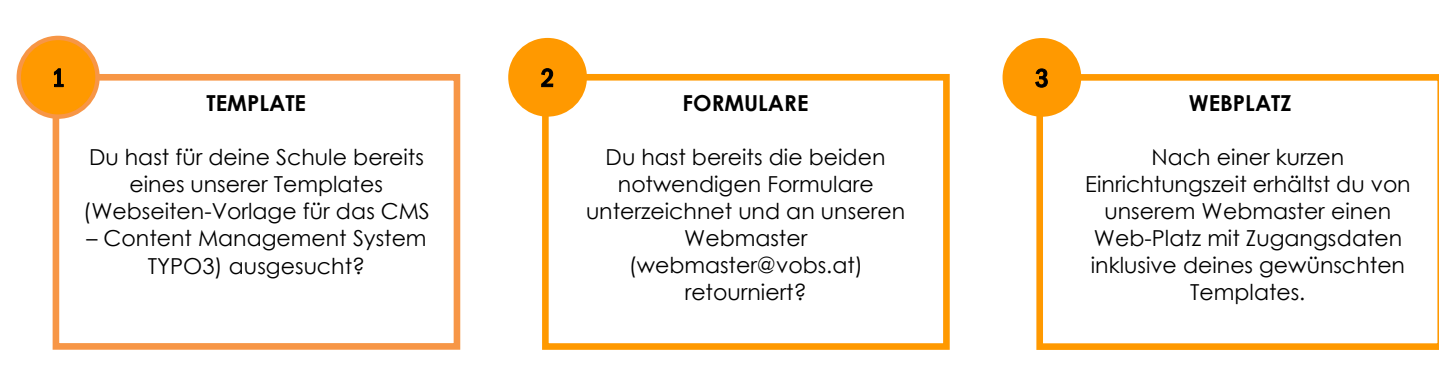

Dein Web-Platz ist temporär und nur für dich einsehbar. Du kannst dir mit der Bearbeitung also so lange Zeit lassen, wie du benötigst. Wenn deine Schule bereits eine (alte?) Seite am Laufen hat, bleibt diese so lange bestehen, bis du die neue Webseite aktivieren lässt.

#### <span id="page-3-1"></span><span id="page-3-0"></span>**2 Typo3: Aufbau und Benutzeroberfläche**

**2.1 Anmeldung / Login**

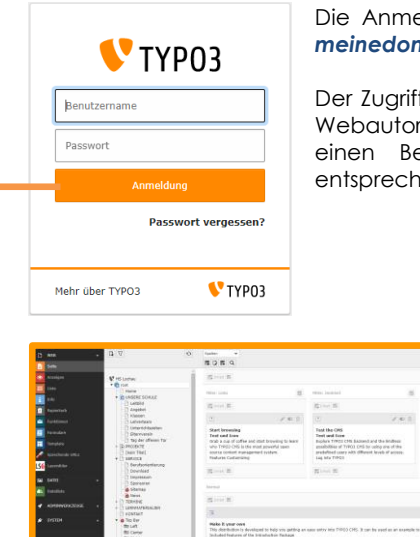

Die Anmeldung in das Backend von Typo3 erfolgt über *meinedomain.at***/typo3**

Der Zugriff ist nur berechtigten Personen (Administratoren, Webautoren und Redakteuren) gestattet. Sie benötigen einen Benutzernamen und ein Passwort mit einer entsprechenden TYPO3-Berechtigung.

#### **Ein gutes Passwort**

- mindestens 12 Zeichen
- Groß- und Kleinbuchstaben
- Sonderzeichen und Ziffern
- sollte nicht in Wörterbüchern vorkommen
- beinhaltet keine Namen oder Tastaturmuster

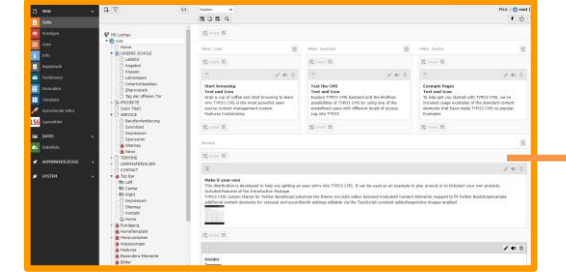

#### **Backend**

#### *meinedomain.at/typo3*

Im Backend von TYPO3 ("hintere Seite") können Webseiten erstellt und bearbeitet sowie Inhalte eingepflegt und bearbeitet werden.

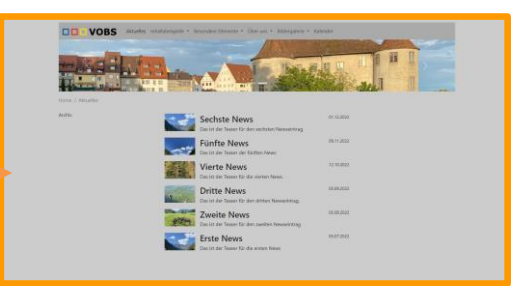

#### **Frontend**

#### *meinedomain.at*

TIPP

Im Frontend von TYPO3 ("vordere Seite") wird die Webseite dem Betrachter angezeigt.

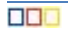

#### <span id="page-4-0"></span>**2.2 Backend**

Zanzenberg

#### *Benutzerleiste (1)*

#### $\star$   $\star$   $\odot$   $\blacksquare$   $\Omega$  support.vobs

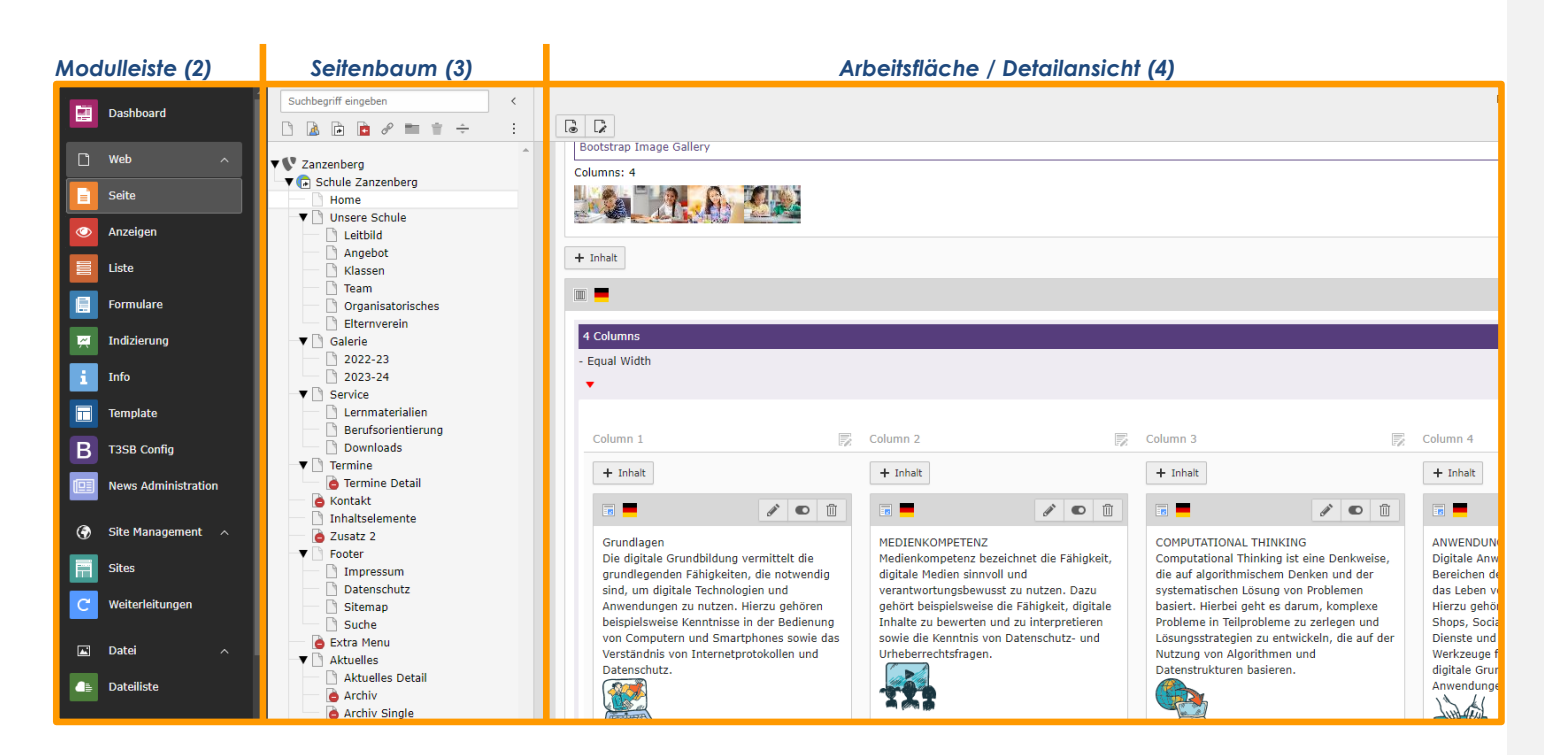

VOBS Typo3-Vorlagen - Quick-Guide für Redakteure | Version 23.1 5 / 36

#### <span id="page-5-0"></span>*2.2.1 Benutzerleiste*

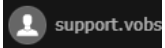

Anpassung Ihres eigenen Benutzerkontos: Sprache, Ansichten, persönliche Daten und Passwort ändern.

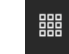

Ein- und Ausklappen der Modulleiste (2)

Frontend- und Gesamtcache leeren (Zwischenspeicher leeren um Änderungen im Frontend zu sehen)

#### <span id="page-5-1"></span>*2.2.2 Modulleiste*

#### Für Redakteure sind vor allem die Modulgruppen "Web" und "Datei" wichtig:

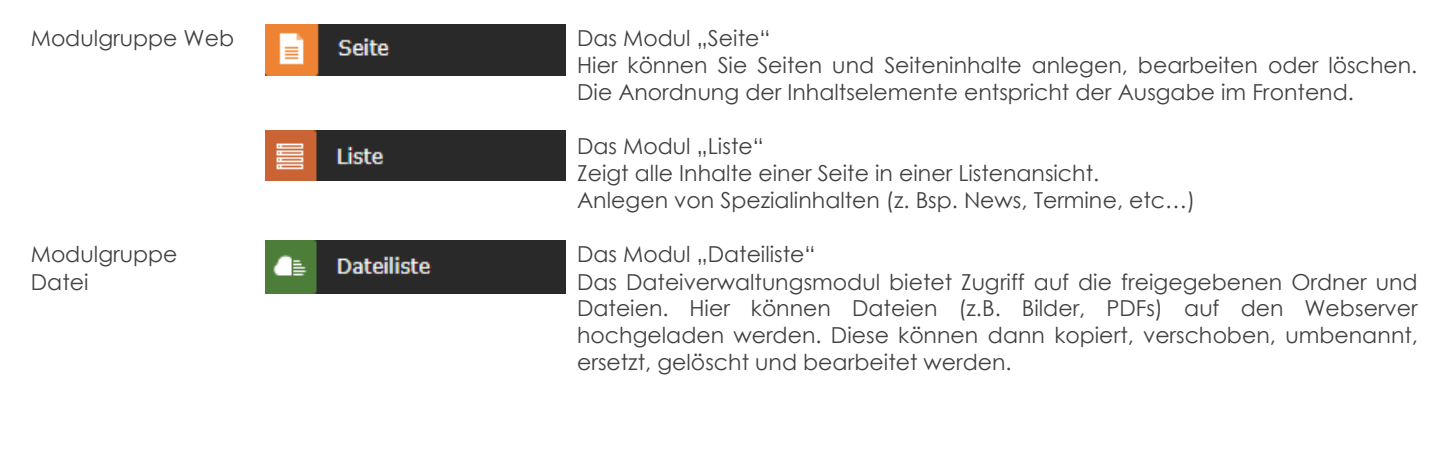

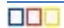

#### <span id="page-6-0"></span>*2.2.3 Navigationsleiste (Seitenbaum)*

In der mittleren Spalte stellt das Backend die Struktur der Website dar. Die Struktur ist als Baum aufgebaut.

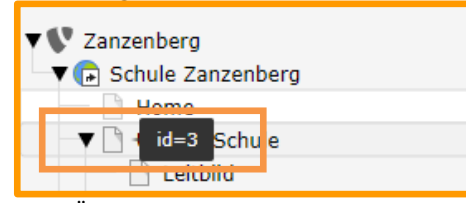

Beim Überfahren mit der Maus von Seiten und Ordnern, wird die Seiten-ID Nummer angezeigt. Diese dient zur eindeutigen Identifizierung und ist stets bei Support-Anfragen anzugeben.

Über dem Seitenbaum befinden sich Symbole:

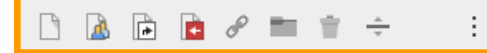

- (1) Neue Seite Drag and Drop
- (2) Backend Benutzer
- (3) Neue Seite mit Verweis
- (4) Einstiegspunkt
- (5) Seite mit Link zu externer URL
- (6) Neuer Ordner (Bsp: News-Datenbank)
- (7) Trennzeichen für Menü

#### <span id="page-6-1"></span>*2.2.4 Arbeitsfläche / Detailansicht*

Aufbau der Web-Seite. Details siehe → [Inhalte erstellen und verwalten](#page-9-1)

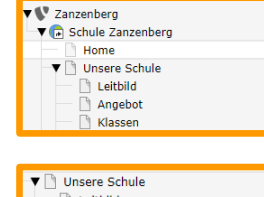

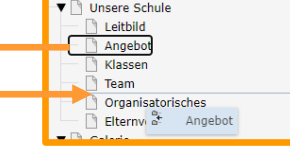

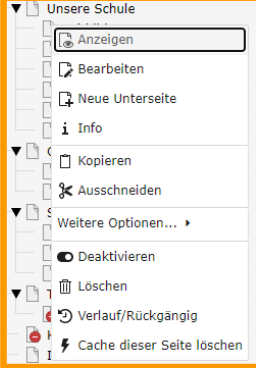

**OBC** 

Seiten / Ordner ausklappen

Seiten / Ordner verschieben

Weitere Optionen

befinden.

Seiten und Ordner können mit dem Pfeil-Symbol ausgeklappt werden, wenn sich darunter Ordner oder Unterseiten

Per Drag & Drop können Sie Seiten und Ordner verschieben. Klicken und Ziehen Sie mit gedrückter Maustaste dazu die Seite oder den Ordner an die gewünschte Position und lassen dann los. Wenn Sie die STRG-Taste während des Verschiebens gedrückt halten, wird die Seite kopiert.

Wenn Sie mit der rechten Maustaste auf eine Seite oder einen Ordner klicken,

Ansehen, Bearbeiten, Info, Verlauf /

erhalten Sie folgende Optionen:

Rückgängig, Seitenaktionen

#### <span id="page-7-0"></span>*2.2.5 Dateien verwalten*

Es gibt grundsätzlich zwei Möglichkeiten, Dateien hochzuladen:

- 1. Inhaltsbezogene Uploads (user\_upload): Bilder und/oder Dokumente werden direkt beim Anlegen eines Inhalts hochgeladen. Typo3 sichert diese Dateien dann in einem Unterordner des Ordners user\_upload.
- 2. Geplanter Upload in expliziter Dateistruktur **vor** Anlegen eines Inhaltselements. Um größtmögliche Transparenz bei mehreren oder zukünftigen Redakteuren zu gewährleisten, wird diese Variante empfohlen.

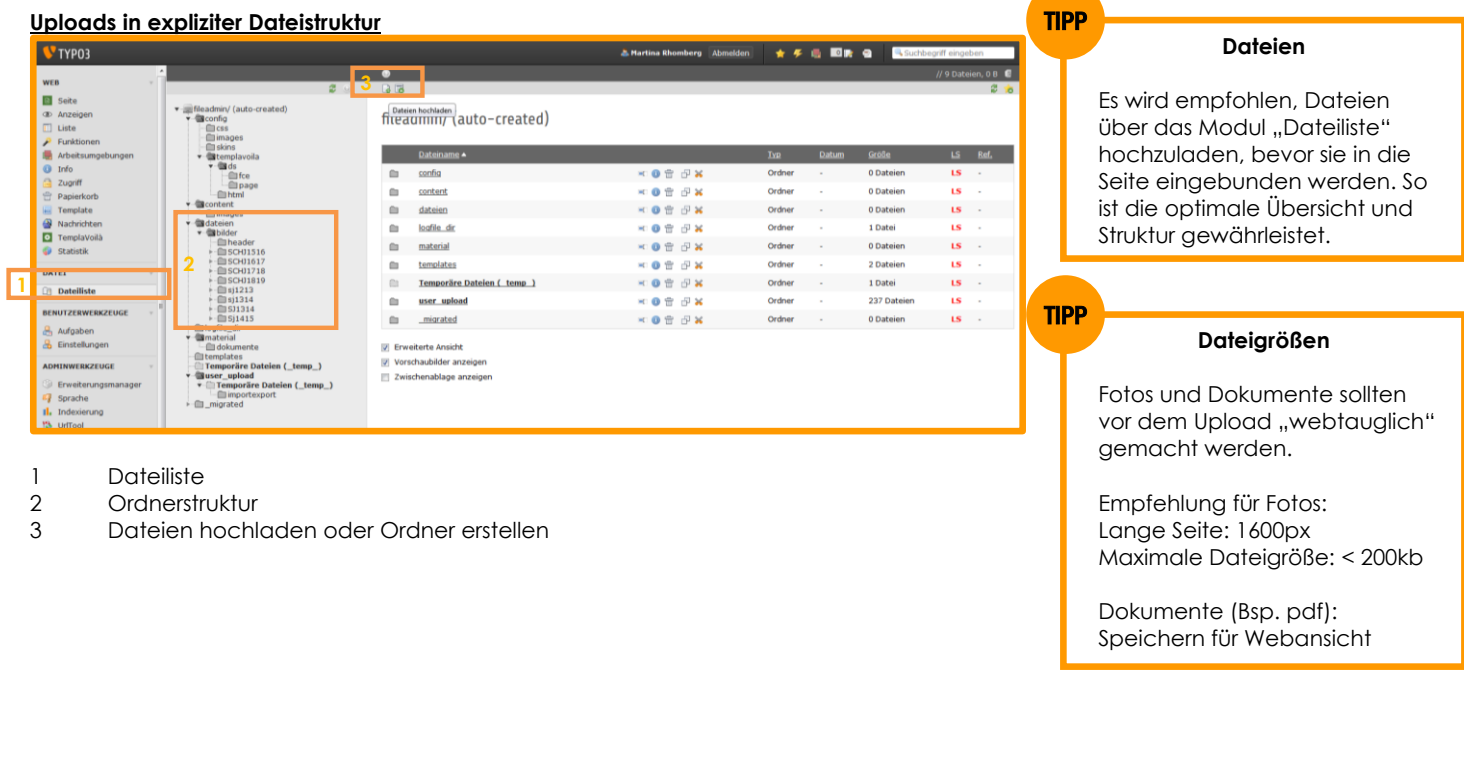

#### <span id="page-8-0"></span>*2.2.6 Exkurs: Stapelbearbeitung von Bildern mit Irfanview*

"Irfanview" ist ein mächtiges Bildbearbeitungs-Tool. Die Funktion "Stapelbearbeitung" bietet die Möglichkeit Bilder und Fotos sehr schnell, einfach und effizient umzuwandeln.

Beispiel: Umbenennen und Größenänderung mehrerer Fotos.

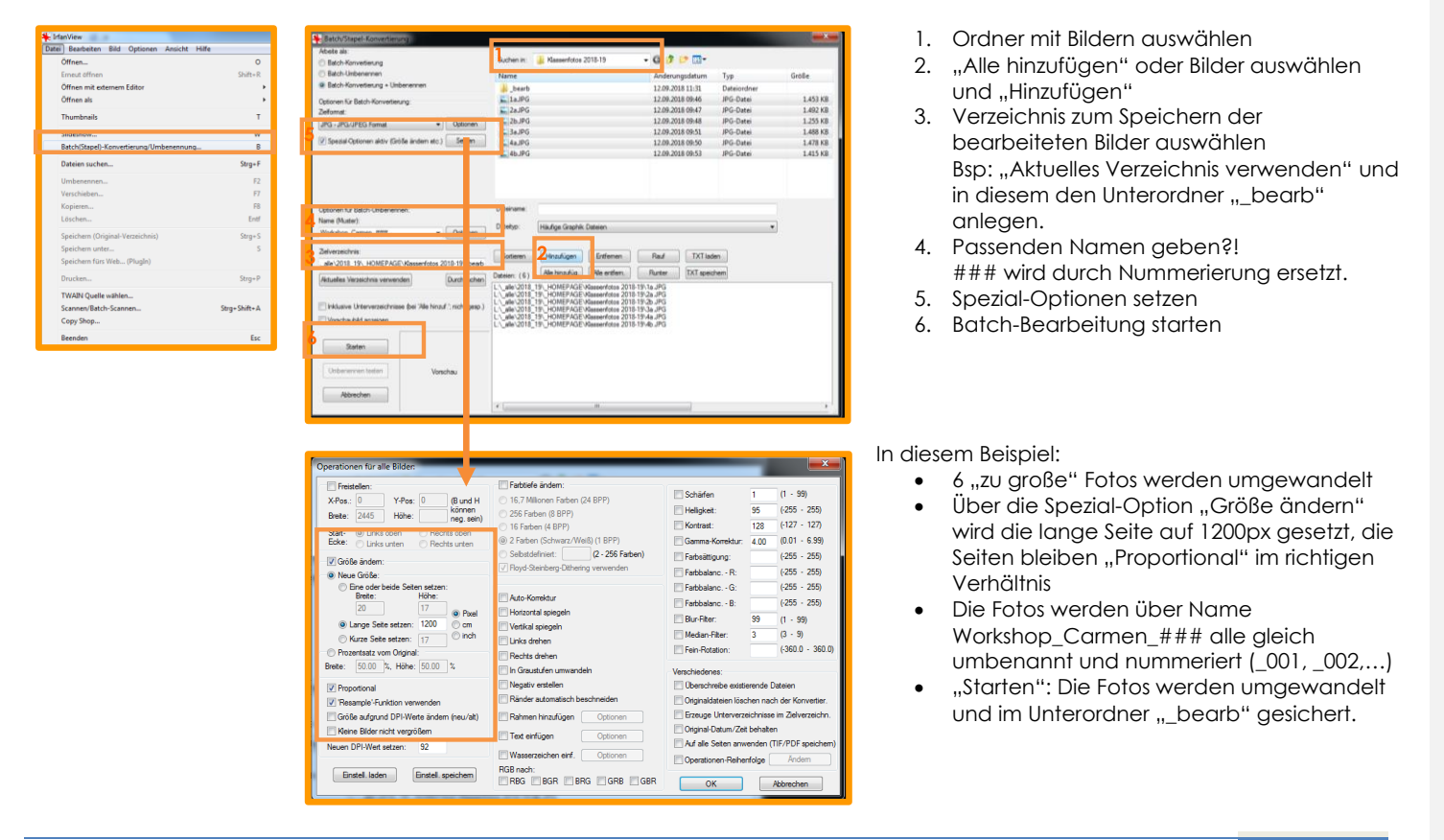

#### <span id="page-9-0"></span>*2.2.7 Dokumente*

Empfehlung:

- PDF anstatt Word-Dokumente
- PDF für Web (auf Dateigröße achten)

#### <span id="page-9-1"></span>*2.2.8 Inhalte verwalten*

Beim Pflegen von Inhalten empfiehlt es sich, Backend und Frontend in zwei Tabs offen zu halten. Noch komfortabler sind zwei Bildschirme, wobei auf dem einem das Backend und auf dem anderen das Frontend dargestellt wird.

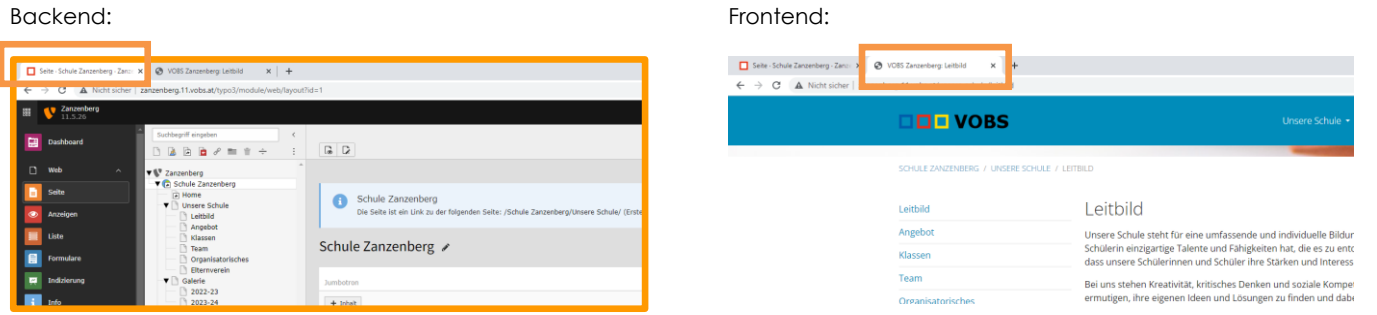

Nach Änderungen im Backend kann im Frontend-Tab mit der Taste F5 die Seite aktualisiert werden.

1. Hover: ID des Inhaltselements Klick: Kontextmenü

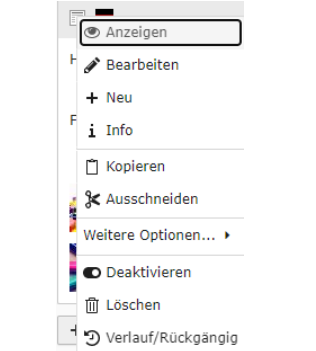

- 2. Inhaltselement bearbeiten
- 3. Inhaltselement aktivieren/deaktivieren (im Frontend sichtbar/unsichtbar)
- 4. Inhaltselement löschen

Mit Drag&Drop (gedrückte Maustaste) kann die Position von Inhaltselementen geändert werden:

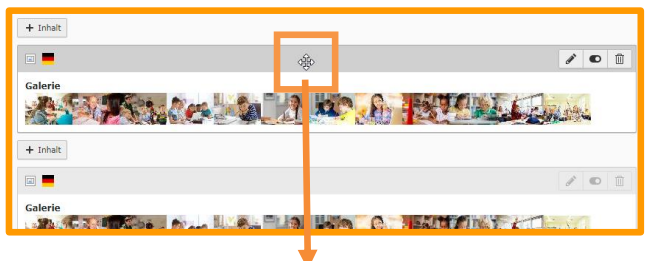

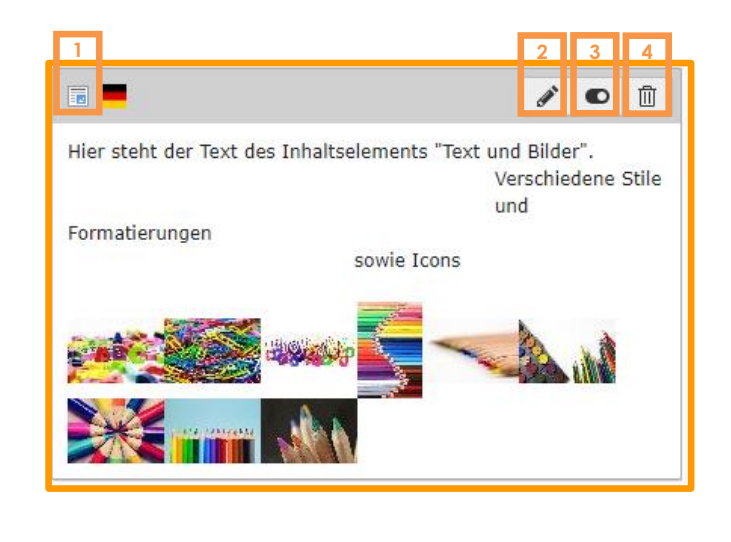

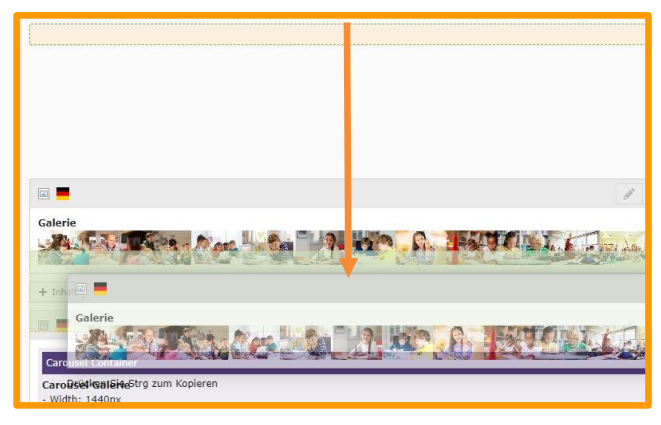

86 **a** 

#### <span id="page-11-0"></span>**3 MIT EINER NEUEN VOBS-VORLAGE - Los geht's!**

Bevor du mit der Einpflege allgemeiner Inhalte beginnst, sind zwei wichtige Schritte zu machen:

- 1. Aktualisierung der Schuldaten (Footer, Impressum und Datenschutz)
- 2. Upload und Einbettung des Schul-Logos

#### **3.1 Schuldaten korrigieren**

<span id="page-11-1"></span>Klicke zum Bearbeiten immer auf die gewünschte Seite bzw. das zu bearbeitende Element (Stift).

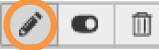

Schuldaten im Footer (unterster Bereich der Webseite, auf allen Seiten sichtbar)

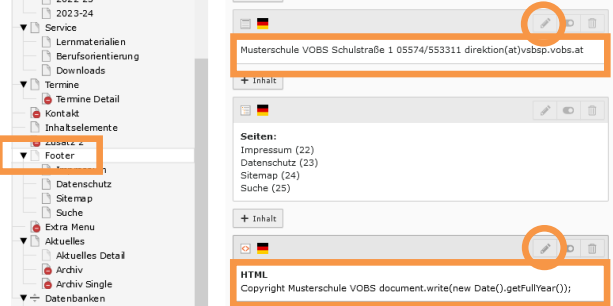

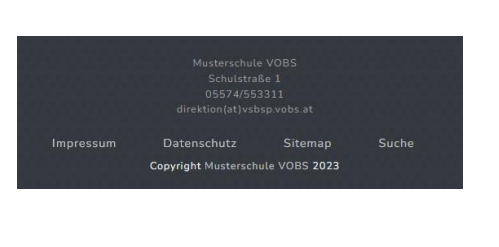

Schuldaten und Verantwortliche(n) auf der Impressum-Seite

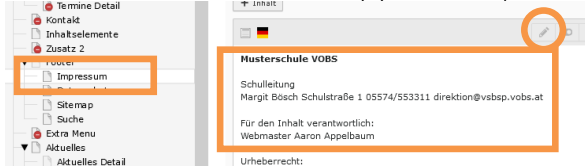

## Kontakt E-Mail-Adresse auf der Datenschutz-Seite

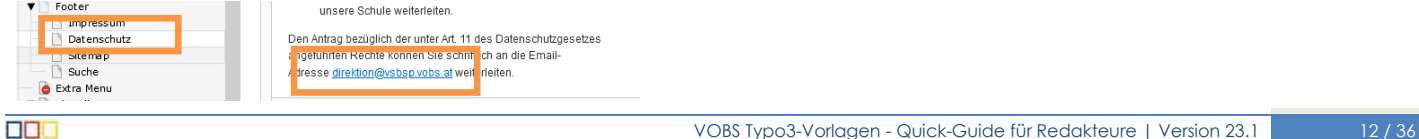

VOBSDamp / Impressive

**SCHULLEITUNG** Margit Bösch<br>Schulstraße 1<br>05574/553311 direktion(at)vsbsp.vobs.at

**MUSTERSCHULE VOBS** 

FÜR DEN INHALT VERANTWORTLICH:

#### **3.2 Eigenes Schul-Logo einbinden**

<span id="page-12-0"></span>Empfehlung: Formate .png oder .svg (Transparenz möglich) Breite ~ 200 Pixel / Höhe ~ 80 Pixel oder Seitenverhältnis von etwa 5:2

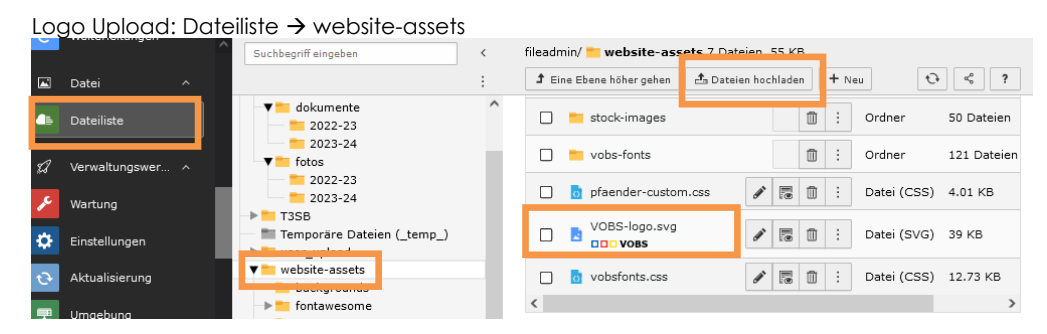

#### Größe des Logos definieren und angeben Template → Seitenwurzel → Info/Bearbeiten → Konstanten

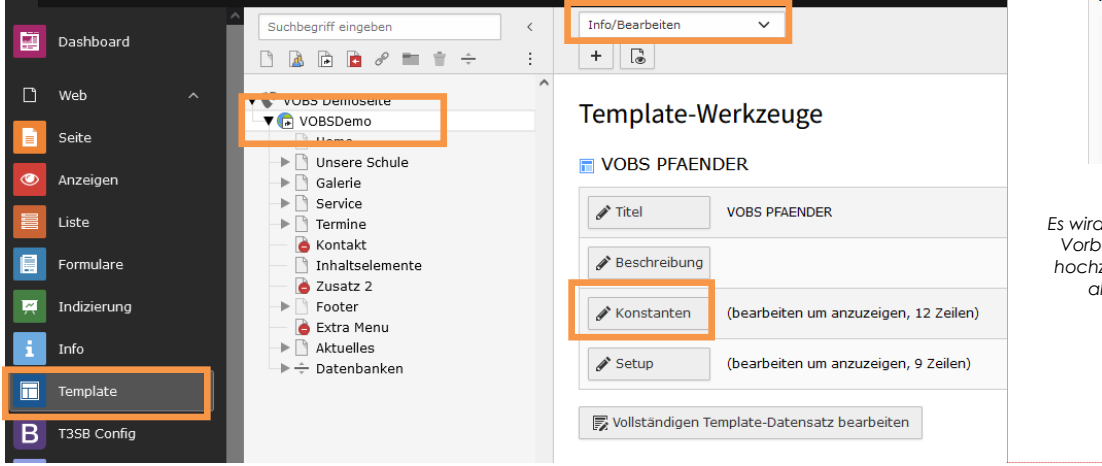

#### *svg:*

*Es ist ausreichend EINE Seite zu definieren. Das Logo wird in korrektem Seitenverhältnis ausgegeben. (Angaben in Pixel px)*

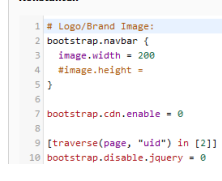

Konstant

#### *png oder jpg:*

*Es wird empfohlen, das Logo bereits bei der Vorbereitung in korrektem Seitenverhältnis hochzuladen und sowohl die Breite (width) als auch die Höhe (height) anzugeben (Angaben in Pixel px)*

> $1$  # Logo/Brand Image: 2 bootstrap.navbar {  $image width = 194$  $4 \n image. height = 92$  $5$ }

**Kommentiert [KS1]:** Ist gedacht, dass das Logo den Namen VOBS-logo.png trägt, oder sollen wir noch ergänzen, wie man den Pfad zum Logo in der T3SB-Konfiguration ändert?

**DBB** 

VOBS Typo3-Vorlagen - Quick-Guide für Redakteure | Version 23.1 | 13 / 36

Nach der Eingabe auf "Speichern" klicken und danach den Frontend-Cache löschen:

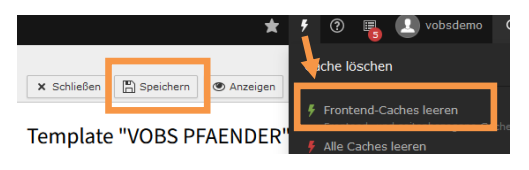

#### **Cache (Zwischenspeicher) leeren:** TIPP

Um Änderungen im Frontend korrekt anzuzeigen, muss nach dem "Speichern" der Zwischenspeicher (Cache) geleert werden.

VOBS Typo3-Vorlagen - Quick-Guide für Redakteure | Version 23.1 14/36

#### <span id="page-14-0"></span>**3.3 Redaktionelle Arbeiten**

#### <span id="page-14-1"></span>*3.3.1 Inhaltselemente erstellen*

Modul Seite → Seite auswählen → + Inhalt an gewünschter Position auswählen

#### Exemplarisch für die meisten Inhaltselemente:

Auf der Seite "Galerie" wird an oberster Stelle ein neues Inhaltselement "Text und Bilder" angelegt.

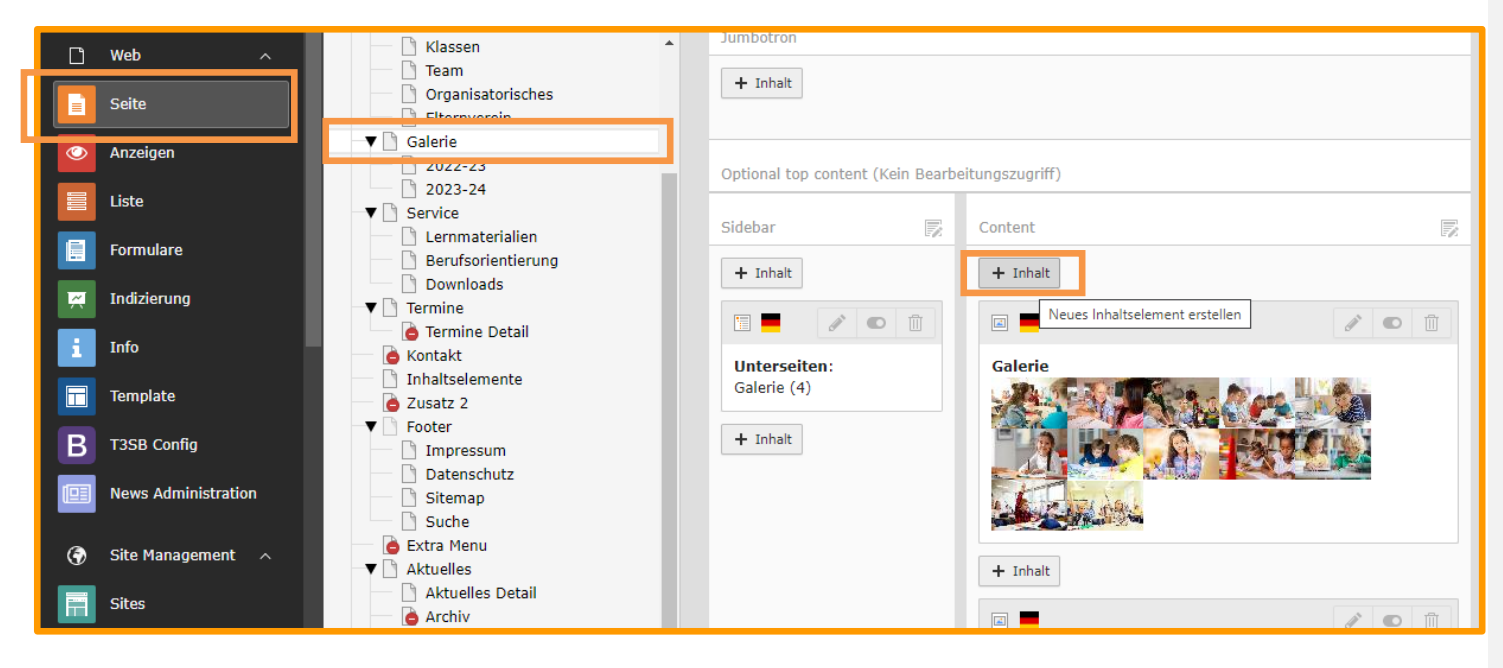

In den meisten Fällen werden Elemente aus dem Reiter "Typischer Seiteninhalt" erstellt.

In diesem Fall genügt ein Klick auf "Text & Bilder"

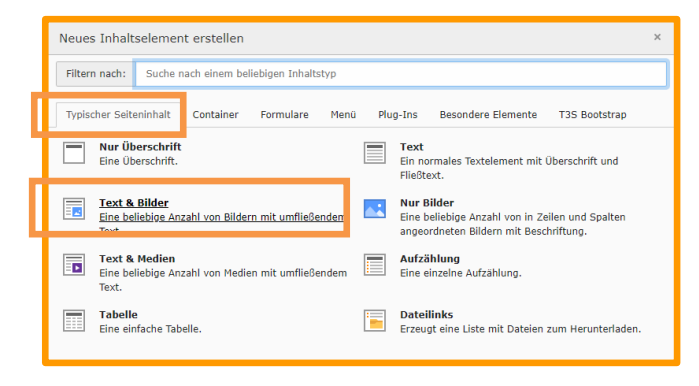

Weitere Inhaltselemente sind zum Teil komplex. Hier ist ggf. die Unterstützung der Webseiten-Administration hilfreich.

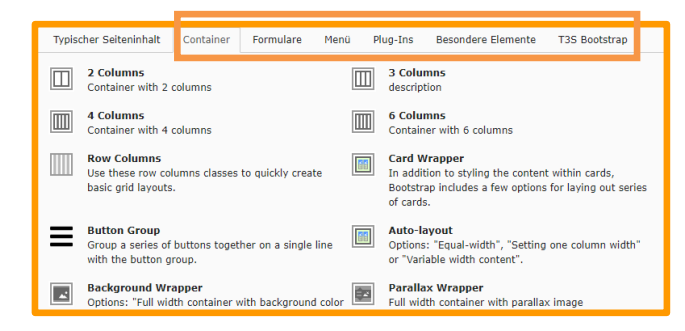

Das Inhaltselement vom Typ "Text und Bilder" öffnet sich.

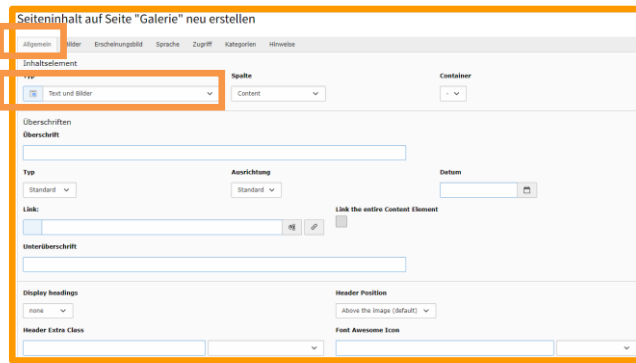

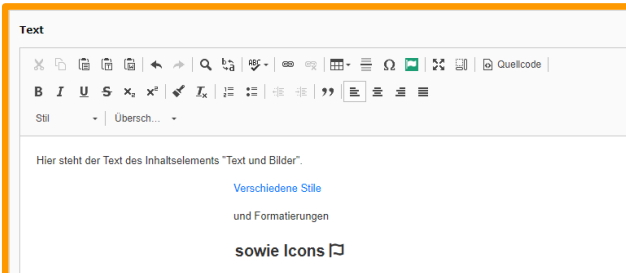

#### Reiter Allgemein:

Über- und Unterüberschrift können eingegeben oder leer bleiben.

- Typ: Vordefinierte CSS-Klassen (Standard: h2)
- Ausrichtung: Links Mitte Rechts (Standard: Links)
- Link: Überschrift kann mit einem Link (intern, extern, Mail, etc.) versehen werden
- Display headings: Zusätzliche vordefinierte CSS-Klassen display-1 bis display-6
- Header Extra Class: Eigene vordefinierte CSS-Klassen oder Bootstrap-Klassen:

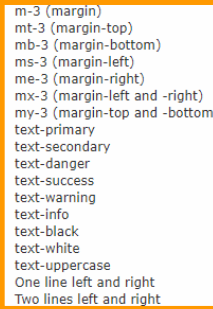

Text: Eingabe des Textes mit vielen Formatierungsmöglichkeiten.

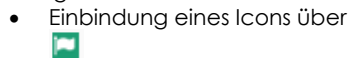

**TRE** 

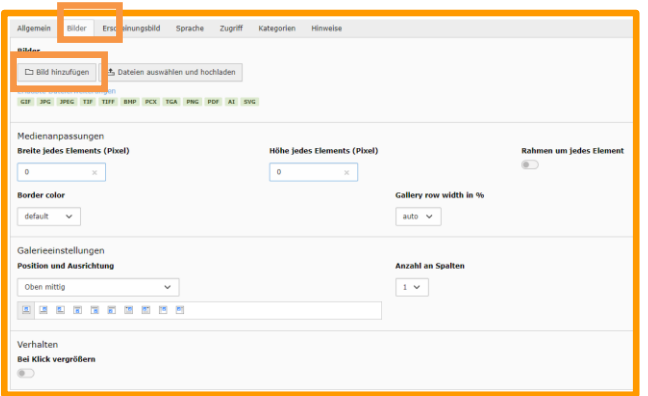

#### Reiter Bilder: - ₺ Dateien auswählen und hochladen

Bilder werden vom Desktop hochgeladen und inhaltsbezogen von TYPO3 im Ordner user\_upload abgelegt. **NICHT EMPFOHLEN!**  $\Box$  Bild hinzufügen

Die Bilder wurden zuvor im Dateisystem in einem expliziten Ordner hochgeladen.

Position und Ausrichtung: Definiert, wie sich die Bilder zum Text verhalten.

Beim Klick vergrößern: Aktiviert die Lightbox

- 1. Ordner mit Bildern auswählen
- 2. Bilder entweder mit L\*Lhinzufügen oder alle Bilder über auswählen und mit Auswann: EX Auswahl importieren in die Seite übernehmen.

### Klick auf "Bild hinzufügen":

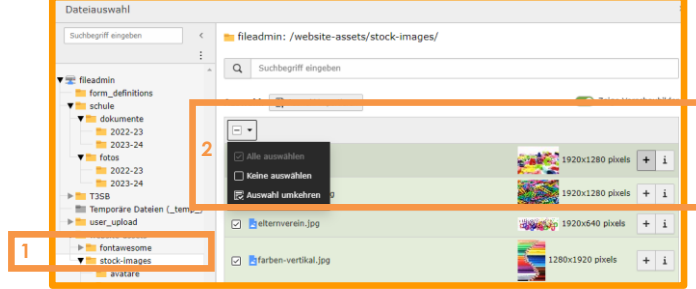

Ergebnis: Alle Bilder sind auf der Seite "aufgeklappt" eingebunden. Jedes einzelne Bild könnte nun mit Beschreibungen und CSS-Klassen befüllt werden.

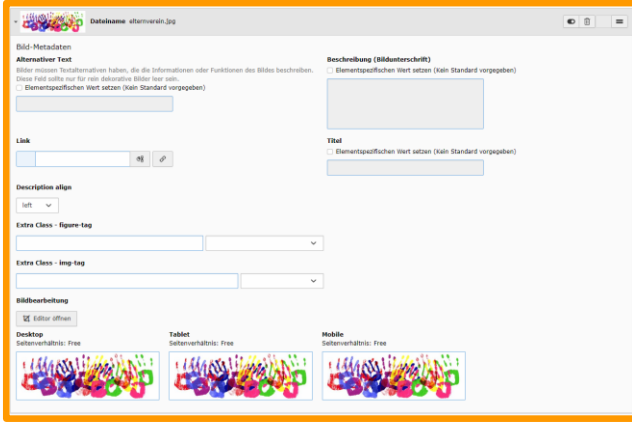

#### Jetzt ist ein guter Zeitpunkt, um das erste Mal zu speichern:

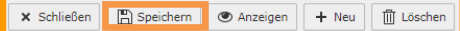

#### Ergebnis: Die Bilder werden jetzt "eingeklappt" dargestellt:

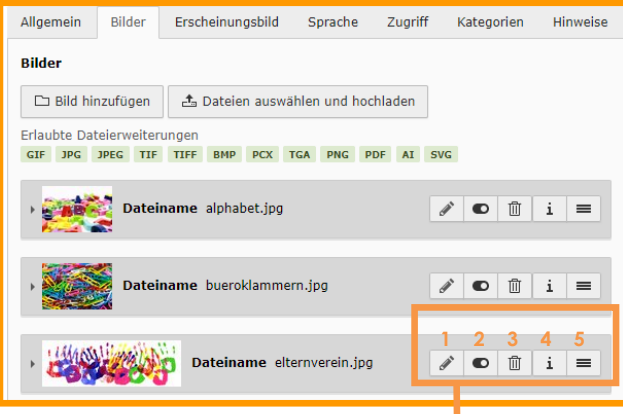

- 1 Metadaten bearbeiten
- 2 Ein- Ausblenden (Aktivieren / Deaktivieren)
- 3 Löschen
- 4 Datei Informationen
- 5 Drag & Drop (Reihenfolge ändern)

88 B

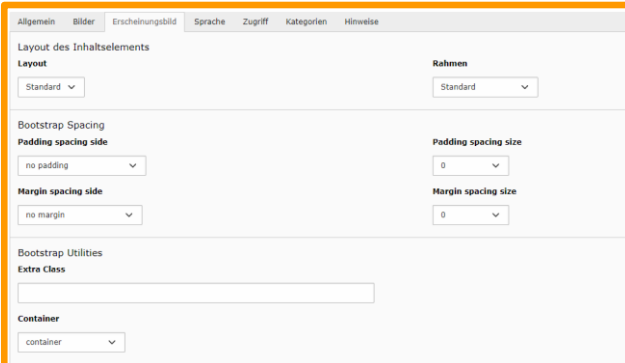

#### Reiter Erscheinungsbild:

Hier können weitere Optionen für die Darstellung des Inhaltselementes vorgenommen werden.

- Padding: Außenabstand
- Margin: Innenabstand
- Extra Class: Vordefinierte CSS-Klassen
- Container (vor allem bei einspaltigem Layout wichtig): container (Standard): no container: 100% Seitenbreite

Utility Settings **Hiding / Display Elements** none  $\overline{\phantom{0}}$ Rorder none  $\checkmark$ **Bootstrap Color Context color Background color** none  $\sim$  $\overline{\otimes}$ **Opacity for Background color only Text color** 100  $\mathbf{x}$  .  $\mathbf{u}$  $default \sim$ Links **In Menüs zeigen Section Menu Text D** 

Hiding/Display Elements: Sichtbarkeit auf Mobilgeräten

Bootstrap Color: Hintergrundfarbe des Inhaltselements

Links und Section Menu Text: ggf. für eine Onepage-Site benötigt

 $\times$  Schließen n Speichern | C Anzeigen Sind alle Bearbeitungen abgeschlossen, muss zwingend gespeichert werden: Wird die Seite im Frontend mit "F5" aktualisiert, sollten alle Anderungen sichtbar sein.

Es gibt Situationen, in denen keine Änderungen ersichtlich sind:

- Sämtliche Änderungen in der T3SB Config
- Änderungen in eigenen Dateien der Dateiliste (Bsp. CSS)
- $(...)$

In diesem Fall ist der Cache (Zwischenspeicher) der Seite zu löschen.

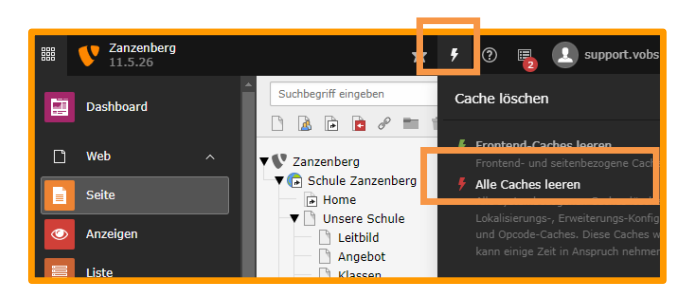

#### <span id="page-21-0"></span>*3.3.2 Spezielle Inhaltselemente: Container – Columns (Spalten)*

Der Inhaltstyp Columns (Spalten) ist ein Gestaltungselement, das auf jeder Seite eingefügt werden kann.

Dabei wird der Anzeigebereich der Webseite in so viele Spalten aufgeteilt, wie ausgewählt werden (2, 3, 4 oder 6 Spalten).

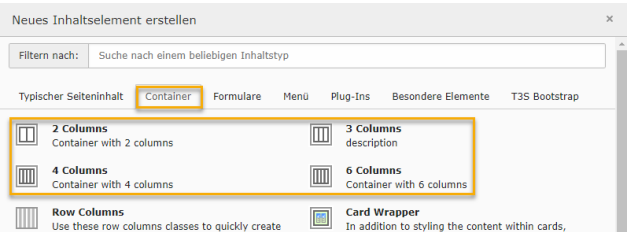

Columns gehört zu den Container-Inhaltselementen. Container geben einen Rahmen vor, in dem andere Inhaltselemente eingefügt werden können.

Der Container Columns gibt entsprechend Spalten vor. Diese Spalten werden im nächsten Schritt erst mit Inhalt gefüllt.

Die Inhalte können dabei aus allen Inhaltstypen ausgewählt werden.

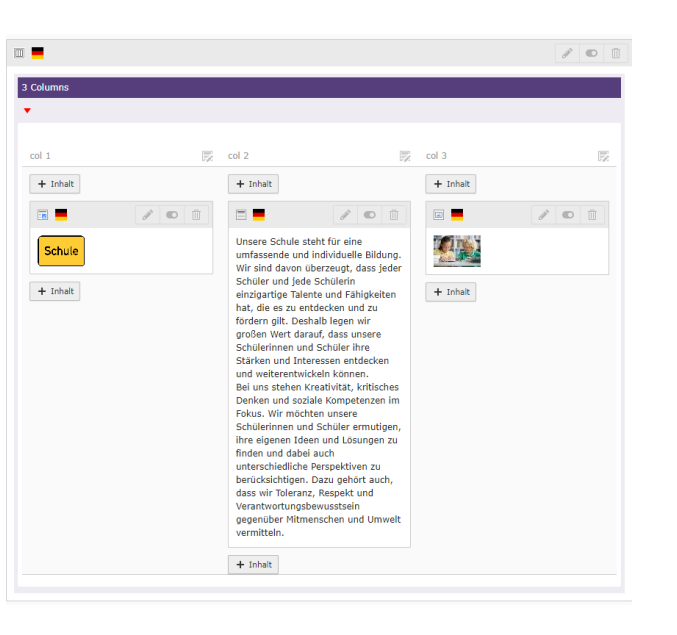

In diesem Beispiel enthalten die Spalten 1 und 3 jeweils ein Bild, während die Spalte 2 in der Mitte einen Text enthält.

Auf Mobilgeräten werden diese Spalten (von links nach rechts) im Normalfall von oben nach unten angezeigt. Über Hiding/Display Elements können Spalten gänzlich in der mobilen Ansicht ausgeblendet werden.

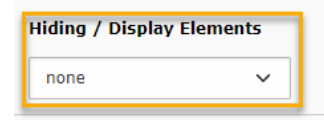

VOBS Typo3-Vorlagen - Quick-Guide für Redakteure | Version 23.1 22 / 36

**DBI** 

# **Schule**

Unsere Schule steht für eine umfassende und individuelle Bildung. Wir sind davon überzeugt, dass jeder Schüler und jede Schülerin einzigartige Talente und Fähigkeiten hat, die es zu entdecken und zu fördern gilt. Deshalb legen wir großen Wert darauf, dass unsere Schülerinnen und Schüler ihre Stärken und Interessen entdecken und weiterentwickeln können.

Bei uns stehen Kreativität, kritisches Denken und soziale Kompetenzen im Fokus. Wir möchten unsere Schülerinnen und Schüler ermutigen, ihre eigenen Ideen und Lösungen zu finden und dabei auch unterschiedliche Perspektiven zu berücksichtigen. Dazu gehört auch, dass wir Toleranz, Respekt und Verantwortungsbewusstsein gegenüber Mitmenschen und Umwelt vermitteln.

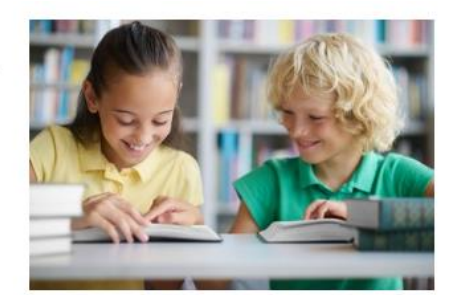

86 **a** 

#### <span id="page-23-0"></span>*3.3.3 Spezielle Inhaltselemente: Container – Cards*

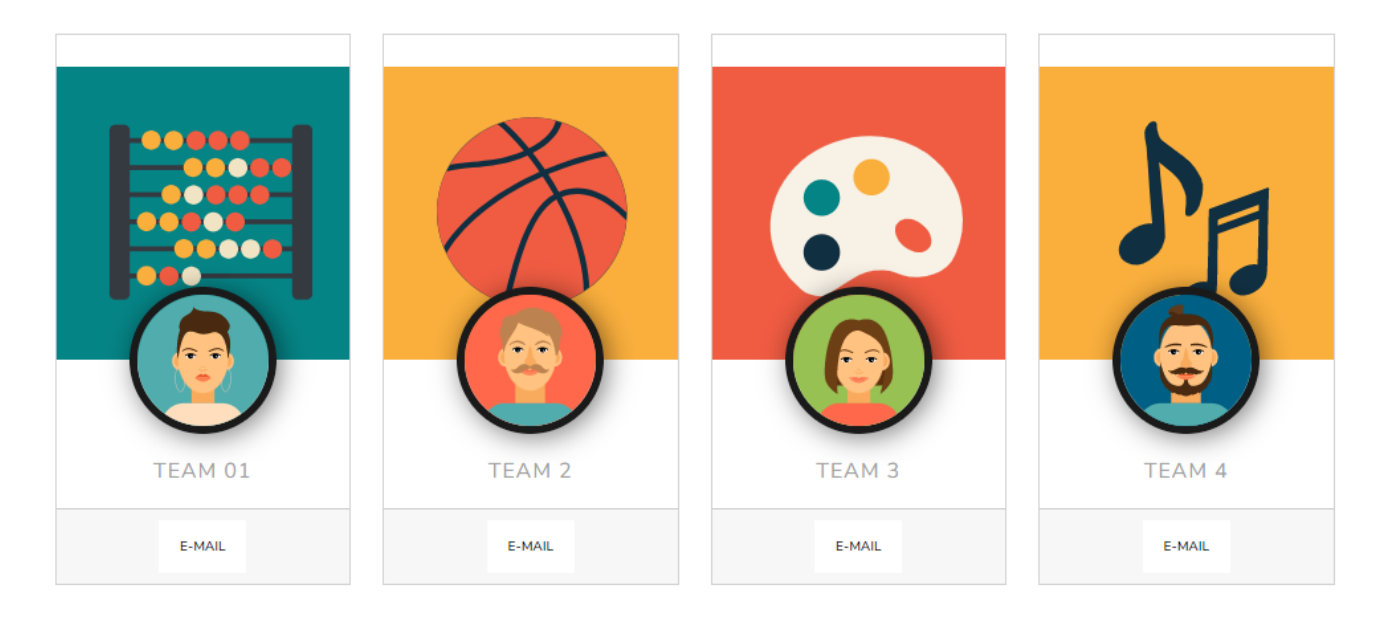

Cards bietet die hier dargestellte Möglichkeit, Personen, Teams Dieser Container wird dann mit dem Element "BS Card" gefüllt. oder auch Unterbereiche der Webseite grafisch herauszuheben. Das ist auch die einzige Option, die Typo3 anbietet:

Um mit Cards zu arbeiten, muss im Backend zuerst ein "Card Wrapper"-Container erstellt werden:

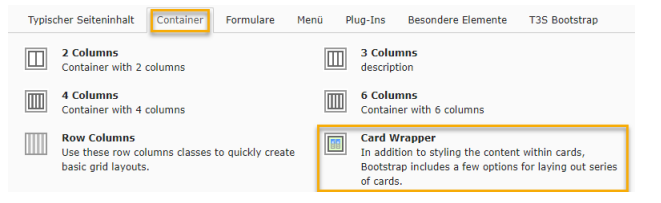

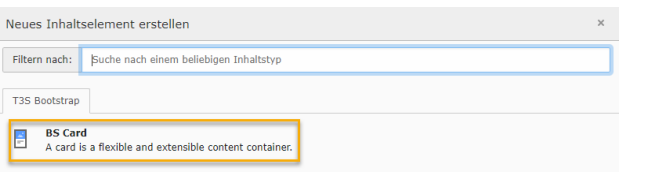

BS Card ist das Inhaltselement, das innerhalb des Card Containers angezeigt wird. Die Darstellung der einzelnen Cards wird im Card Wrapper im Reiter "Erscheinungsbild" eingestellt.

VOBS Typo3-Vorlagen - Quick-Guide für Redakteure | Version 23.1 24 / 36

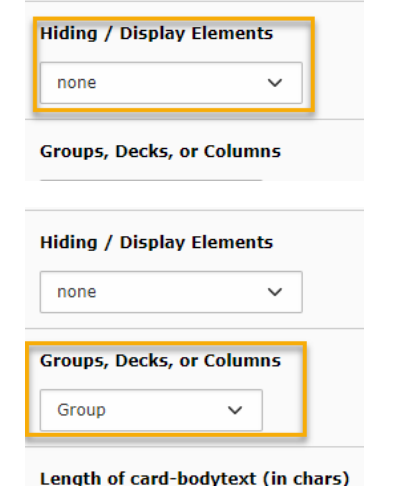

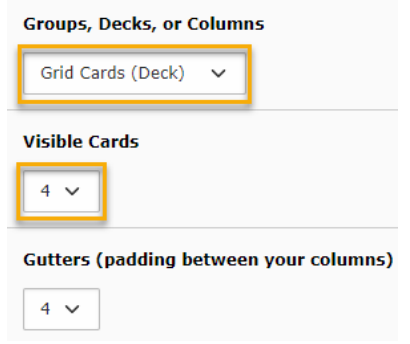

Bei Hiding / Display Elements wird angegeben, ob die Karten bei gewissen Bildschirmgrößen ausgeblendet, oder erst bei bestimmten Bildschirmgrößen eingeblendet werden sollen.

#### Darstellung als Group:

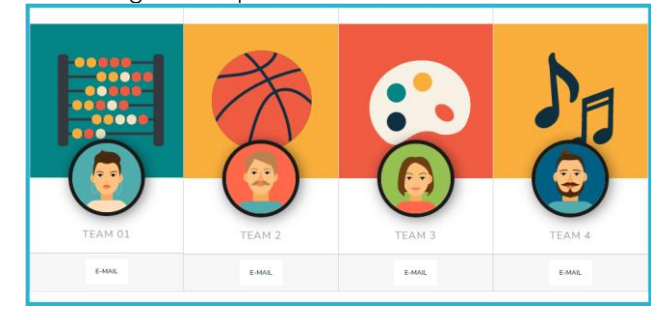

#### Darstellung als Grid Cards (Deck):

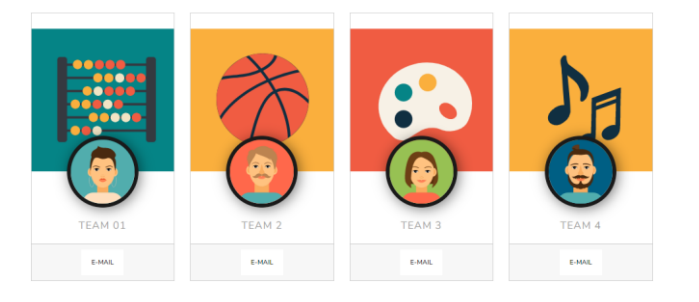

Visible Cards gibt an, wie viele Karten in einer Zeile angezeigt werden sollen.

86 **a** 

#### **Groups, Decks, or Columns**

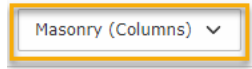

**Groups, Decks, or Columns** 

Slider (swiper)  $\checkmark$ 

In der Einstellung Slider werden die Karten als horizontaler Slider angezeigt, durch den mit gedrückter Maustaste oder per Wischgeste (bei Touchscreens) durchgescrollt werden kann.

Der Slider bietet zahlreiche Einstellungsmöglichkeiten.

In dieser Einstellung passt sich die Anzahl der in einer Zeile angezeigten Elemente an die verfügbare Breite an. Je schmaler der Bildschirm, umso weniger Karten werden nebeneinander angezeigt.

#### **Slides per view**

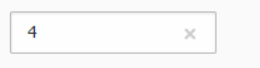

Anzahl der angezeigten Karten, abhängig von der Bildschirmbreite

#### Slides per view - breakpoint > 576px

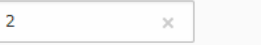

#### Slides per view - breakpoint > 768px

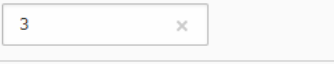

#### Slides per view - breakpoint > 992px

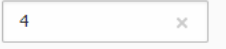

Sind mehr Slides vorhanden, als in der Breite Platz finden, so bewirken diese Schaltflächen folgendes, wenn sie aktiviert sind:

**Loop**: nach der letzten Karte wird wieder die erste Karte angezeigt.

**Navigation**: rechts und links werden Navigationspfeile eingeblendet.

**Pagination**: unter den Karten wird angezeigt, wie viele Karten insgesamt verfügbar sind

**Autoplay**: die Karten werden ohne Aktion des Betrachters automatisch weitergeblättert.

**DBB** 

Loop

**Navigation** 

**Pagination** 

**Autoplay** 

VOBS Typo3-Vorlagen - Quick-Guide für Redakteure | Version 23.1 26 / 36

#### **Groups, Decks, or Columns**

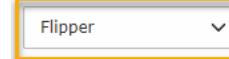

Bei MouseOver werden die Karten "gedreht" und es werden weitere in den Karten angegebenen Inhalte angezeigt.

Die Karten können vielfältig gestaltet und mit Effekten versehen Im Reiter "Medien" können bis zu zwei Bilder eingebunden werden.

lm Reiter "Content" wird der Text eingegeben, der auf der Karte (besondere Abstände bzw. Hover-Animationen) sowie für den angezeigt werden soll. Dieser kann im Bereich "Text top" (oben) oder "Text bottom" (unten) eingegeben werden. Diese Ortsangaben haben je nach gewählter Kartenart (Group, Decks Die Darstellung wie im Template wird durch Aktivieren von oder Columns) eine andere Auswirkung.

werden, die je nach gewählter Kartenart dann angezeigt werden. Bei den Bildern können Extra-Klassen für den figure-tag img-tag (Darstellungsvarianten des Bildes) ausgewählt werden.

"Enable Profile Card" im Reiter "Erscheinungsbild" erreicht.

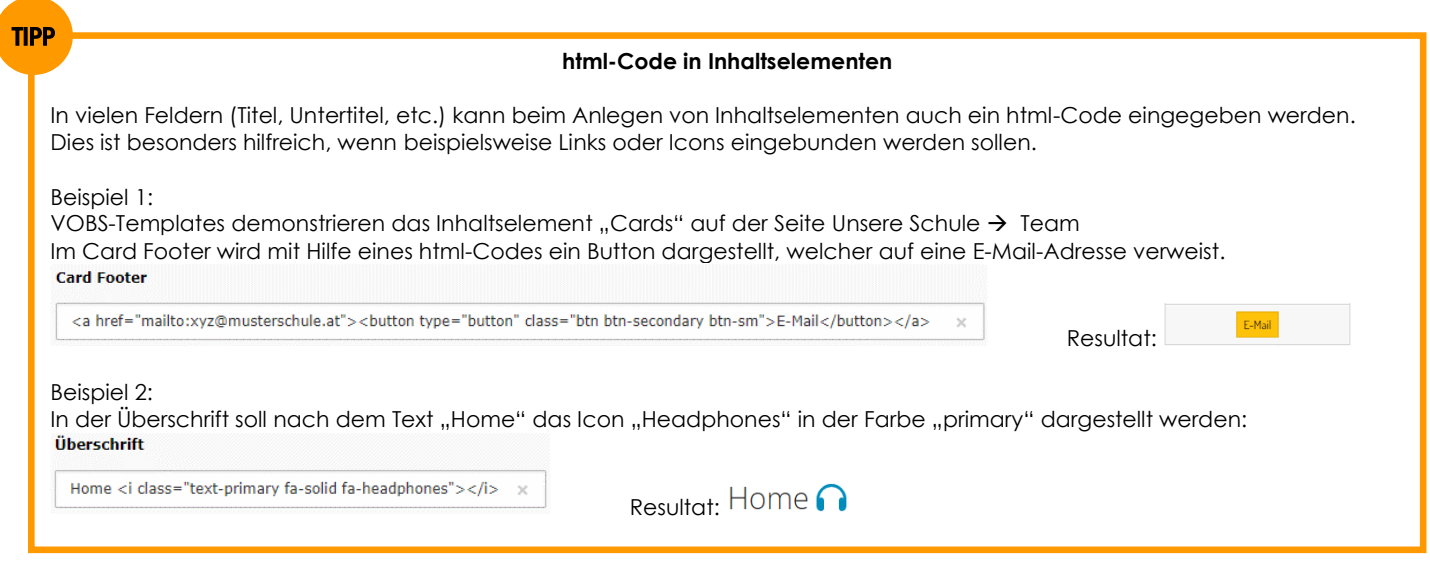

**DBB** 

VOBS Typo3-Vorlagen - Quick-Guide für Redakteure | Version 23.1 27 / 36

#### <span id="page-27-0"></span>*3.3.4 Spezielle Inhaltselemente: Container – Accordion*

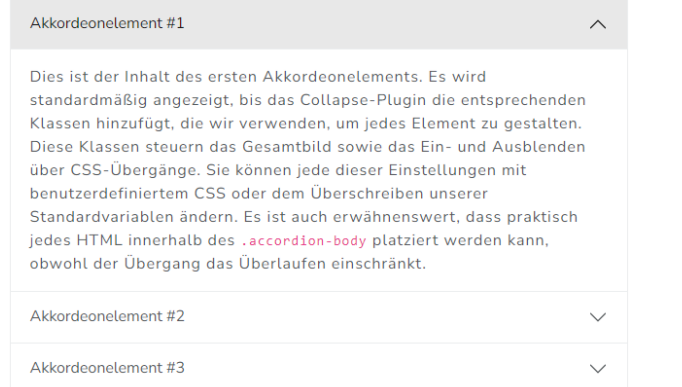

Das Accordion eignet sich besonders für Aufzählungen. Es bietet Dieser Container wird für jeden gewünschten Eintrag in der Liste die Möglichkeit, zu den einzelnen Items der Aufzählung weitere mit einem "Collapsible Element" befüllt: Informationen einblenden zu lassen.

#### Für das Accordion muss ein "Collapsible Container" als Inhaltselement eingefügt werden:

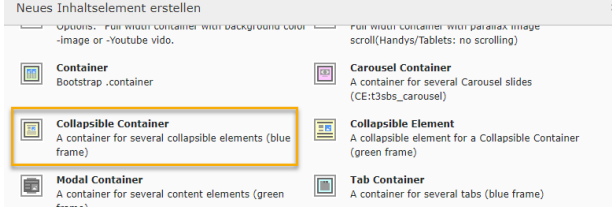

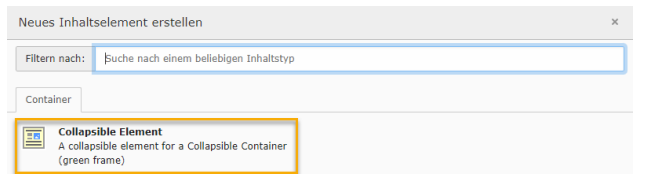

Dies ist das einzige Inhaltselement, das bei einem Collapsible Container angeboten wird.

angeführt. Dies wird als "Überschrift" des Accordion angezeigt.

Im Collapsible Element wird der Titel und allenfalls ein Bild dazu Innerhalb des Collapsible Element kann ein Inhalt eingefügt werden. Dieser Inhalt kann aus jedem Inhaltselement bestehen und wird angezeigt, sobald das entsprechende Element angeklickt wird.

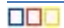

VOBS Typo3-Vorlagen - Quick-Guide für Redakteure | Version 23.1 28 / 36

#### <span id="page-28-0"></span>*3.3.5 Spezielle Inhaltselemente: Container – Tabs*

Home Profile **Disabled** Dropdown<sup>\*</sup>

Food truck fixie locavore, accusamus mcsweeney's marfa nulla single-origin coffee squid. Exercitation +1 labore velit, blog sartorial PBR leggings next level wes anderson artisan four loko farm-to-table craft beer twee. Qui photo booth letterpress, commodo enim craft beer mlkshk aliquip jean shorts ullamco ad vinyl cillum PBR. Homo nostrud organic, assumenda labore aesthetic magna delectus mollit.

Der Container "Tabs" erlaubt es, verwandte Inhalte in Dieser-Tab-Container-kann-dann-mit-Inhalten-vom-Typ "Tab Tabulatoren darzustellen, wobei jeweils nur der ausgewählte Element" befüllt werden. Inhalt angezeigt wird.

Dieses Verhalten ist aus den Ribbons der Office-Programme bekannt. Um einen Tab Container zu verwenden, muss diese Option bei den Containern der Inhaltselemente ausgewählt werden. Der Tab Container ist am unteren Ende der Optionen angegeben.

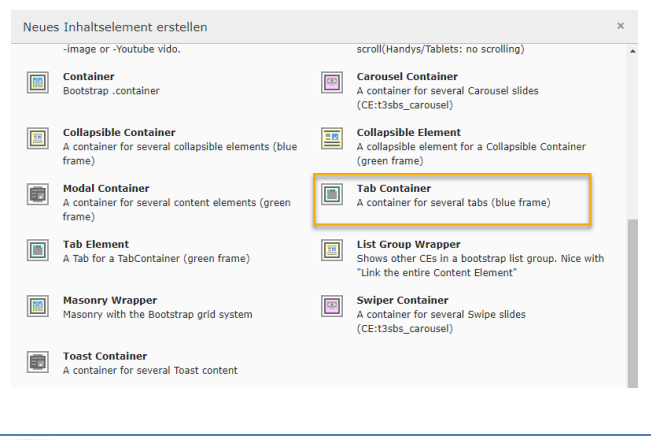

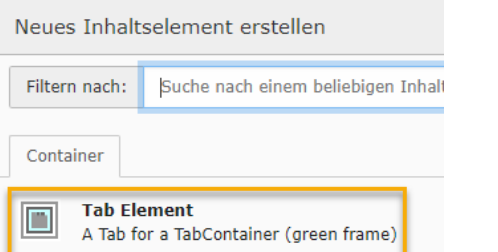

Diese Elemente können dann mit beliebigen Inhalten befüllt werden.

**VORSICHT!** Hat eines der Tabs keinen Inhalt, so wird bei allen Tabs eine Fehlermeldung angezeigt:

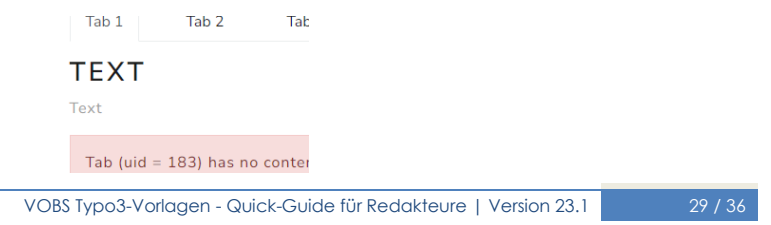

**OBL** 

Für die Darstellung der Tabs stehen drei Designs zur Verfügung.  $Tab 1$ Tab<sub>2</sub> Diese können im Reiter "Erscheinungsbild" unter "Appearance" (etwas weiter unten) ausgewählt werden. **Appearance** Pills  $\checkmark$ Tab 1 Tab<sub>2</sub> **Appearance** Tabs  $\checkmark$ **Appearance** Tab 1 Vertical Pills  $\sim$ Tab<sub>2</sub>

#### <span id="page-29-0"></span>*3.3.6 Spezielle Inhaltselemente: Container – Carousel*

Mit einem Carousel kann ein animierter Wechsel zwischen Als Inhalt des Carousel Containers kann nur das Inhaltselement Carousel Container ausgewählt werden.

verschiedenen Inhalten, beschränkt auf Texte und Bilder, "BS Carousel" ausgewählt werden. Das BS Carousel kann Bilder, umgesetzt werden. Dazu muss aus den Inhaltselementen der Texte oder beides enthalten. Die Texte überlagern dabei den Bildinhalt.

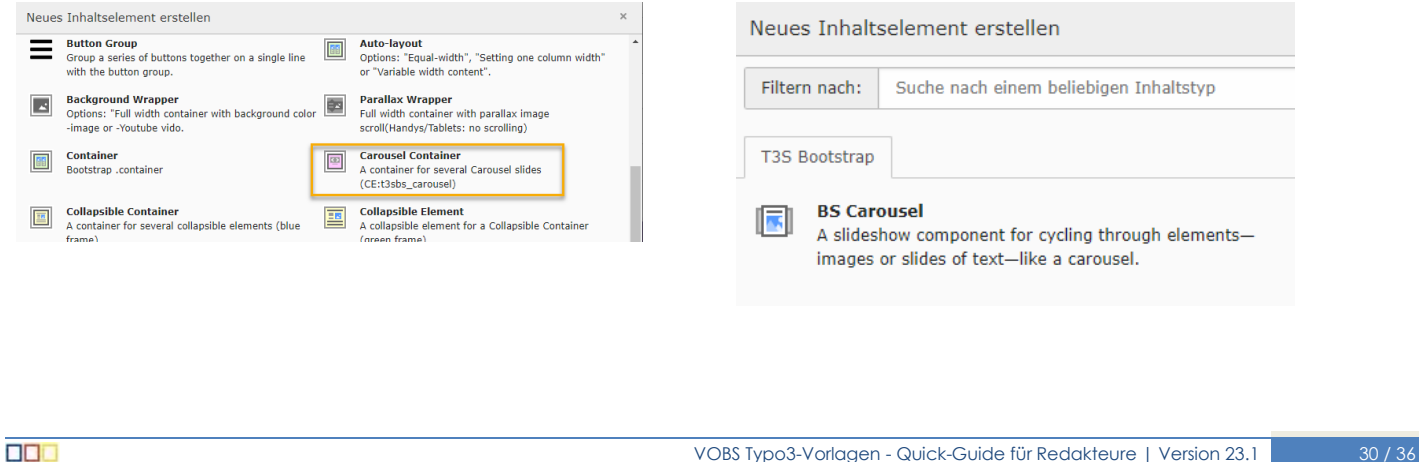

Die Anzeige im Carousel kann durch verschiedene Einstellungen **Switch carousel from horizontal sliding to crossfade:** beeinflusst werden. Diese Einstellungen finden sich alle im Reiter Der Wechsel der Inhalte wird nicht als Sliding, sondern als "Erscheinungsbild". Die wichtigsten kurz zusammengefasst: Überblendung dargestellt.

#### **Use Thumbnails as carousel-indicators:**

#### **Interval:**

Unter dem Carousel werden kleine Vorschaubilder der anderen Gibt die Einblendzeit eines Inhalts in Millisekunden an. Carouselinhalte angezeigt.

#### <span id="page-30-0"></span>*3.3.7 Spezielle Inhaltselemente: Container – Swiper*

können jedoch mehrere Inhaltselemente parallel angezeigt Autoplay sowie eine Navigation eingeblendet werden. werden, die animiert durchlaufen werden können. Dabei kann je nach Bildschirmgröße angegeben werden, wie viele Elemente Diese Einstellungen finden sich, wie auch bei den anderen gleichzeitig nebeneinander dargestellt werden.

Der Swiper Container ist ähnlich dem Carousel. Beim Swiper Außerdem kann, ähnlich wie beim Container Cards, Loop,

Containern im Reiter "Erscheinungsbild".

**DDD** 

#### <span id="page-31-0"></span>*3.3.8 Spezielle Inhaltselemente: News (Aktuelles)*

Der Inhaltstyp Nachrichten (News) kann auf jeder Seite Tipp: Die-Seite "Aktuelles Detail" sollte-nicht im Menü-erscheinen. eingegeben werden.

Oft wird hierfür eine explizite Seite (zum Beispiel "Aktuelles") "Zugriff" aus dem Menü ausgeschlossen: verwendet. Des Weiteren ist es notwendig für die Einzelansicht einer Nachricht eine Seite "Detail" (ohne Inhalt) anzulegen. Optional können noch die Seiten "Archiv" und "Archiv Single" angelegt werden.

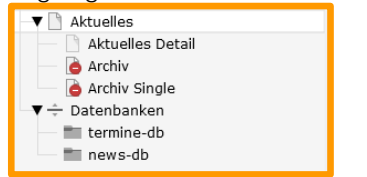

Das Anlegen eines Nachrichten-Inhalts erfolgt über ein sogenanntes "Plugin":

#### Nachrichten-System

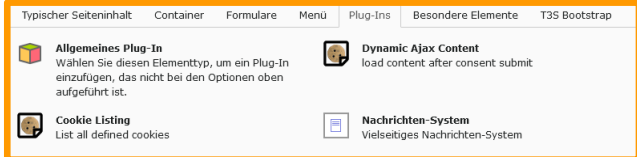

Aus diesem Grund wird sie in den Seiteneinstellungen im Reiter

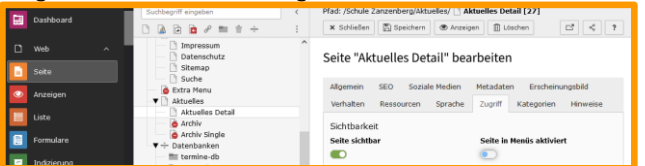

Die Datensätze des Nachrichten-Systems werden aufgrund der Übersicht in einem externen System-Ordner verwaltet und über das Modul "Liste" gepflegt. Im Falle der VOBS-Templates ist es der Ordner news-db

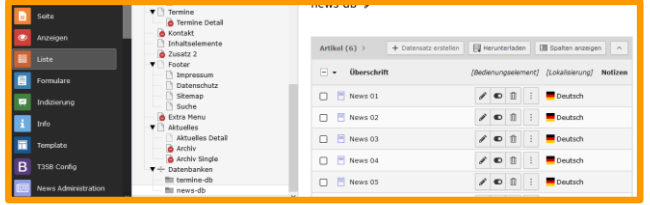

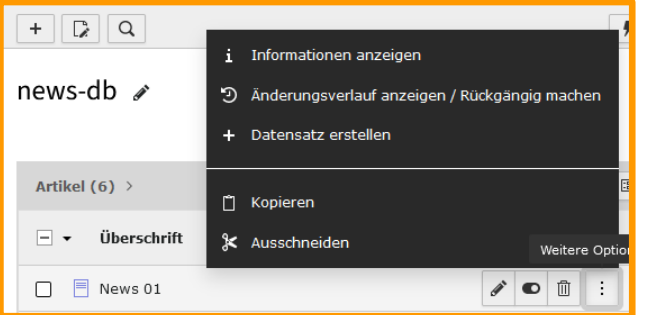

**DBI** 

VOBS Typo3-Vorlagen - Quick-Guide für Redakteure | Version 23.1 32 / 36

Nach dem Anlegen des Inhalts "Nachrichten-System" müssen Die diverse Einstellungen vorgenommen werden. Es ist zu empfehlen, diese Einstellungen der Administration zu überlassen. Listensansicht)

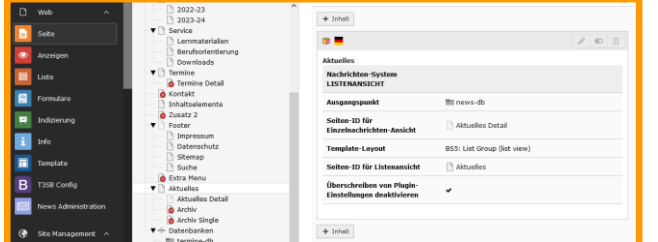

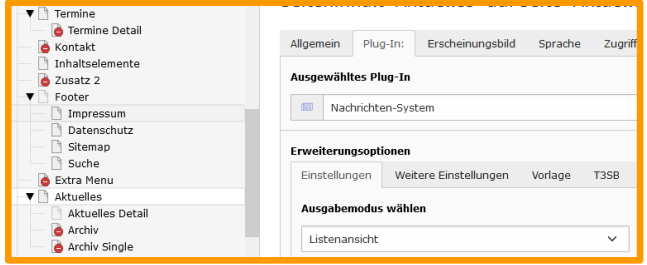

#### Ausgangspunkt: Systemordner mit News-Datensätzen

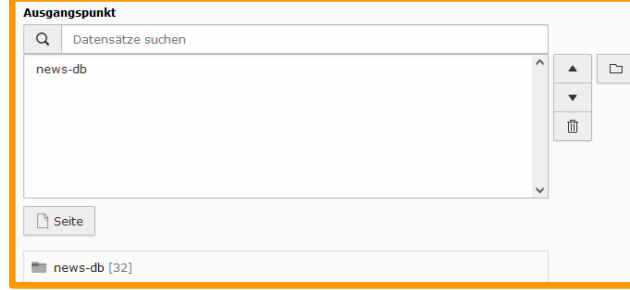

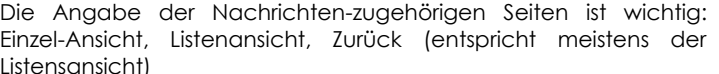

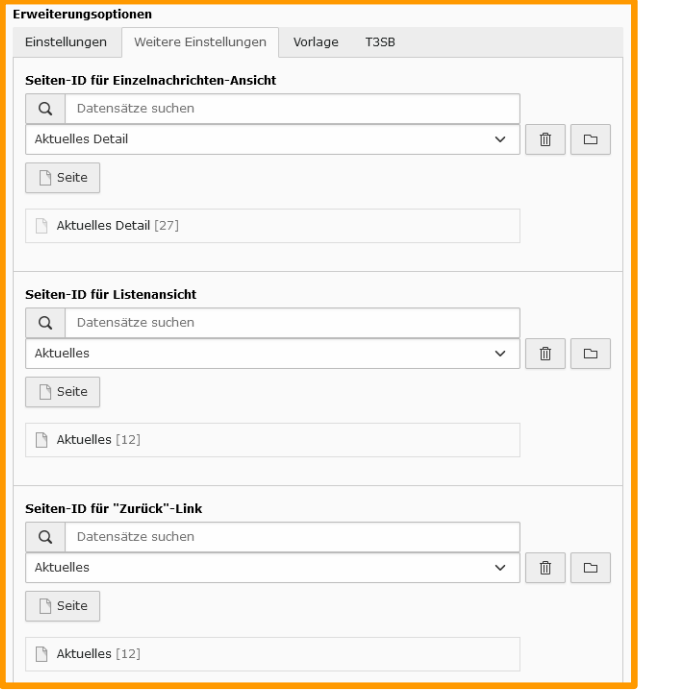

**DBC** 

VOBS Typo3-Vorlagen - Quick-Guide für Redakteure | Version 23.1 33 / 36

Artikel (News) werden über das Modul "Liste" angelegt und verwaltet bzw. gepflegt:

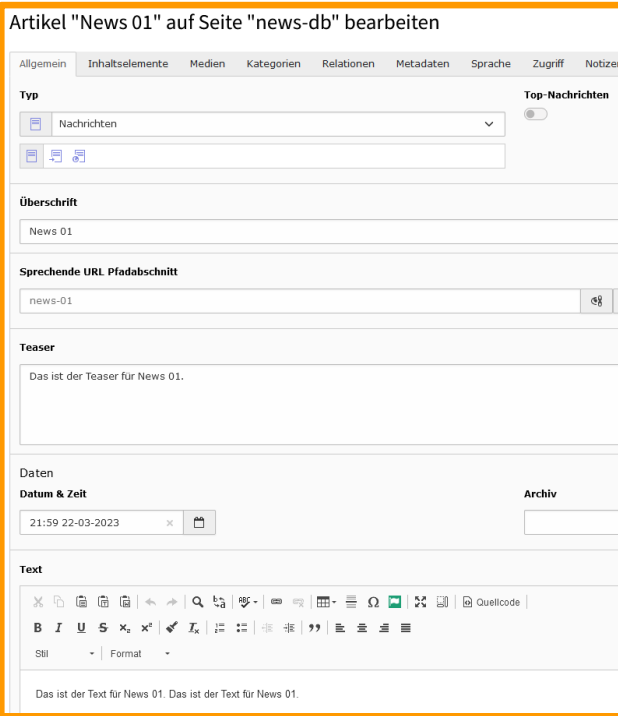

Der Inhaltstyp von Nachrichten entspricht im Wesentlichen dem Typ "Text und Medien".

Zusätzlich können über den Reiter "Inhaltselemente" weitere Inhalte eingefügt werden:

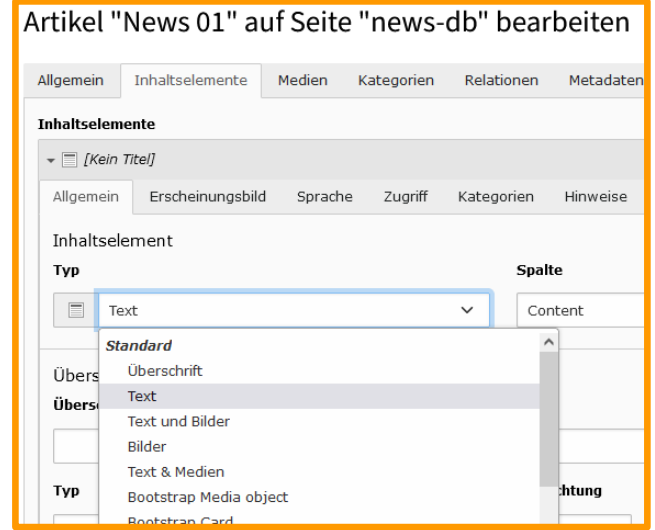

**DBC** 

#### Kategorien

Interne Notiz

Werden viele News verwaltet und eingepflegt, so ist unter Umständen das Anlegen von Kategorien sinnvoll:

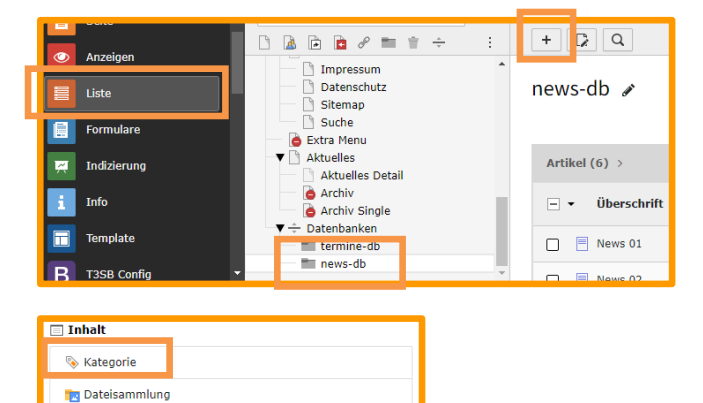

Neue Kategorien im Systemordner news-db erstellen (Beispiele: Ausflüge, Feste, Berufsorientierung,…)

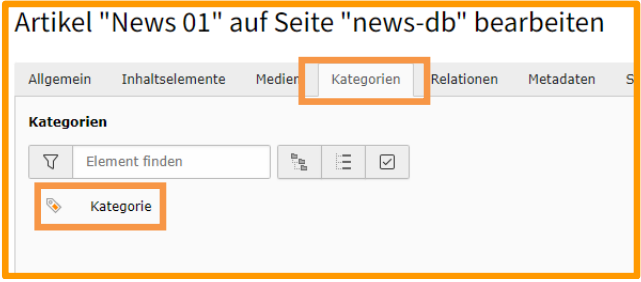

Anschließend wird die entsprechende Kategorie im News-Datensatz unter dem Reiter "Kategorien" angegeben und gespeichert.

Bei vielen News-Datensätzen ist durch eine Kategorisierung eine differenzierte Darstellung möglich.

#### <span id="page-35-0"></span>*3.3.9 Spezielle Inhaltselemente: Parallax Wrapper*

sich scheinbar im Hintergrund beim Scrollen der Seite mit einer anderen Geschwindigkeit bewegt.

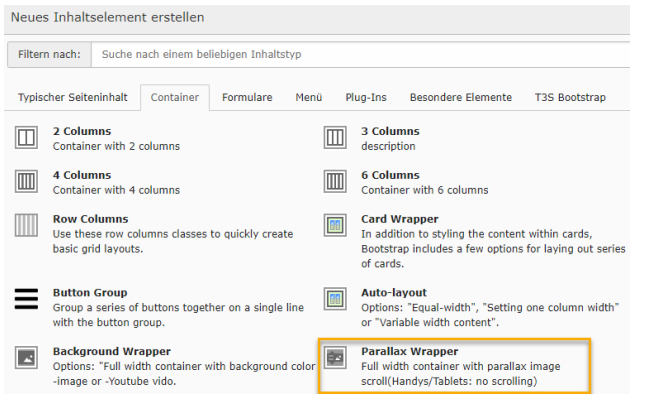

Mit dem Parallax Wrapper kann ein Bild eingefügt werden, das Im Reiter "Bilder" des Inhaltselements wird das Bild ausgewählt, das "im Hintergrund" dargestellt werden soll.

> Im Reiter "Erscheinungsbild" bestimmt der eingetragene Wert bei "Parallax effect speed." die Stärke des gewünschten Parallax-Effektes. Der Wert muss zwischen -1.0 und 2.0 liegen. Der Wert 1.0 bettet das Bild "normal" in der Seite ein.

In den Parallax Wrapper können beliebige weitere Inhaltselemente eingefügt werden. Diese werden dann vor dem Bild platziert.

**Kommentiert [KS2]:** Kalender könnte man noch ergänzen. Wenn wir dann eine passende Lösung haben.

**Kommentiert [KS3]:** Nachgefragt wurde, wie man einen Redakteur anlegt und diesem dann die Rechte zuteilt… das muss ich mir aber selbst nochmal genauer ansehen.

 $\Box$